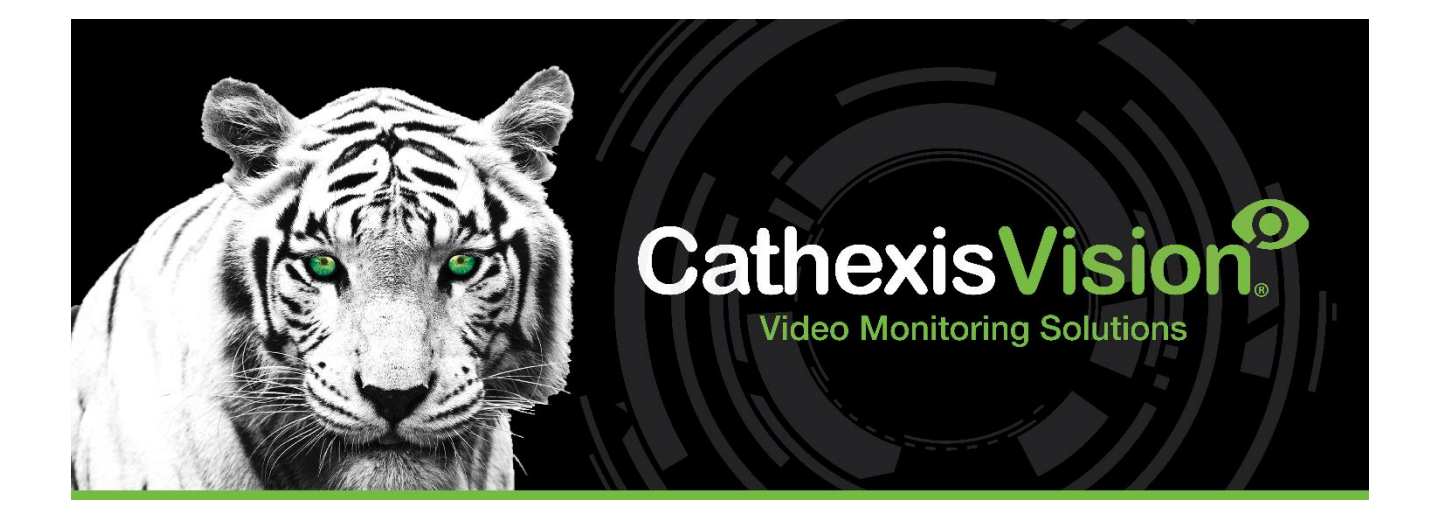

# CathexisVision 2023.1 Logiciel client Guide de démarrage rapide

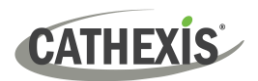

# Contenu

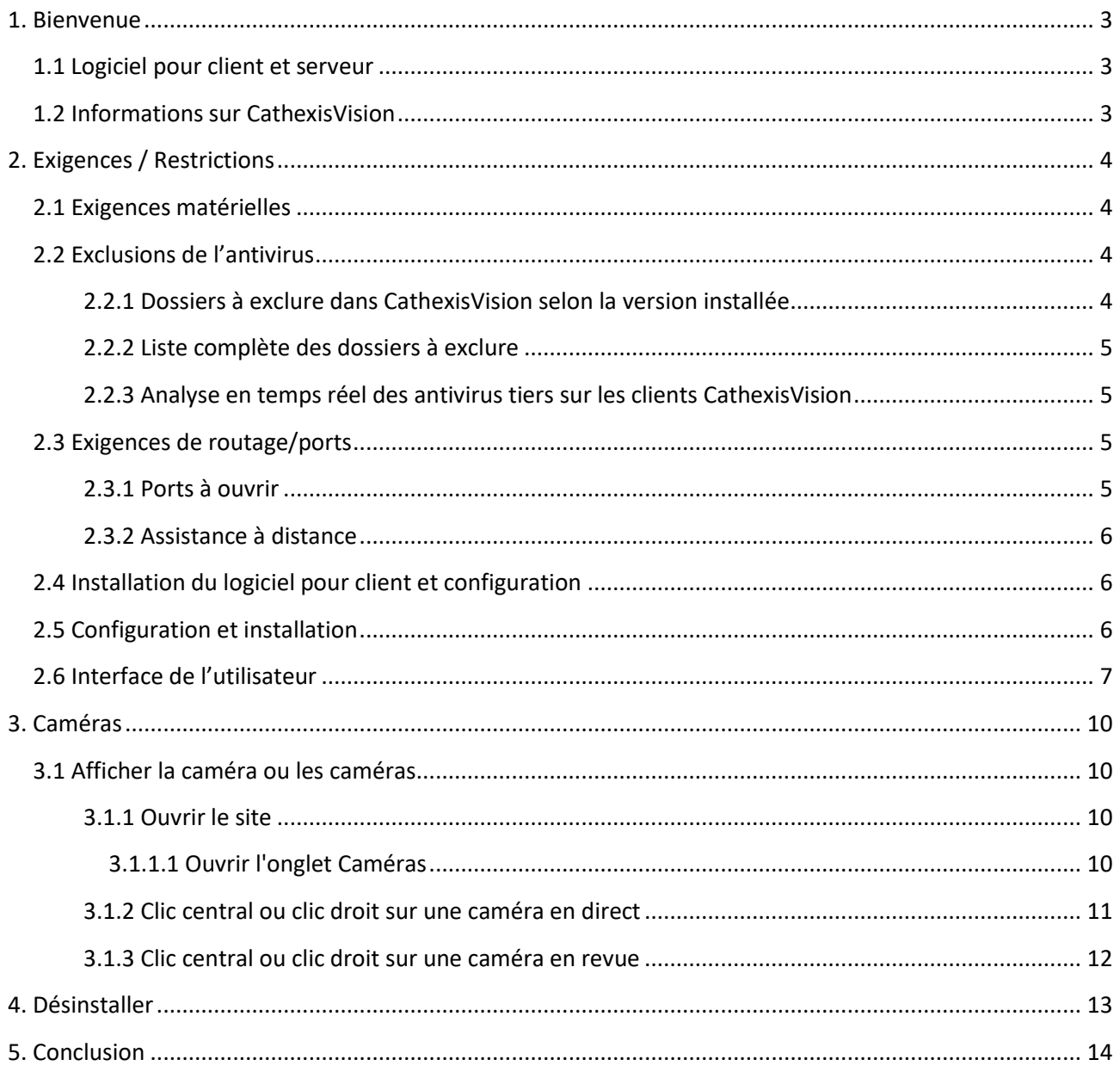

Bien que Cathexis se soit efforcé d'assurer l'exactitude de ce document, il n'y a aucune garantie d'exactitude, ni explicite ni implicite. Les spécifications peuvent être modifiées sans préavis.

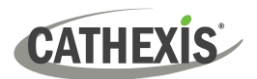

### <span id="page-2-0"></span>**1. Bienvenue**

Ce petit guide fournit des instructions de base sur la configuration **du logiciel client CathexisVision 2023.1.** Le but de ce document est d'aider l'utilisateur à commencer à utiliser le logiciel le plus rapidement possible.

Consultez le manuel correspondant pour obtenir des informations ou des conseils plus détaillés sur le logiciel du serveur. Vous pouvez également contacter l'équipe d'assistance de Cathexis[: support@cathexisvideo.com](mailto:support@cathexisvideo.com)

**Remarque** : Pour utiliser ce document et ce logiciel, l'utilisateur doit avoir une connaissance de base du système d'exploitation. L'utilisateur doit également savoir comment effectuer des tâches administratives simples. Celles-ci incluent l'ajout de disques, l'ajout d'imprimantes ou la définition d'adresses IP.

#### <span id="page-2-1"></span>**1.1 Logiciel pour client et serveur**

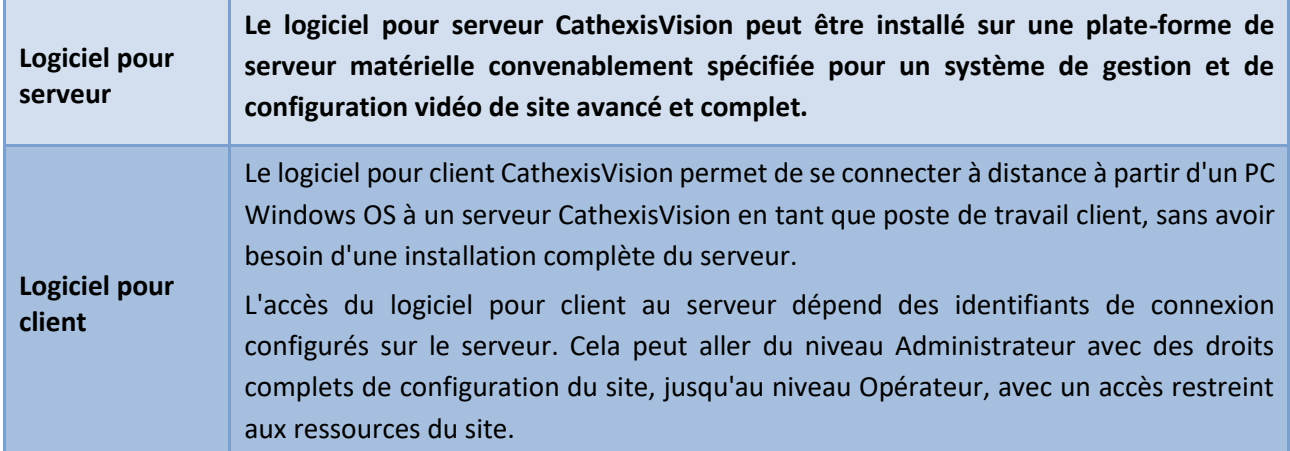

#### <span id="page-2-2"></span>**1.2 Informations sur CathexisVision**

#### **REMARQUE SUR LES CANAUX DE LA CAMÉRA**

Les progiciels CathexisVision ont des **limites sur les canaux de la caméra**. Une caméra multi-capteurs est physiquement un seul appareil (caméra) mais elle nécessite un canal de la caméra pour chacune des caméras internes. Il en va de même pour un encodeur : un encodeur 16 canaux comptera 16 canaux caméra sur le logiciel CathexisVision, même s'il s'agit d'un seul appareil. Même lorsqu'une caméra ou un appareil n'utilise qu'une seule licence IP, la limite de canal de caméra s'appliquera toujours.

#### **LIENS UTILES**

*Pour visionner des vidéos didactiques sur la configuration de CathexisVision, visitez <https://cathexisvideo.com/resources/videos>*

*Trouvez des réponses aux questions fréquemment posées sur Cathexis: <https://cathexis.crisp.help/en/?1557129162258>*

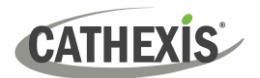

## <span id="page-3-0"></span>**2. Exigences / Restrictions**

[Le logiciel CathexisVision d](https://downloads.cathexisvideo.com/)oit être installé. Notez qu'il y a un **minimum requis de 4 giga-octets de RAM** pour exécuter ce logiciel.

#### <span id="page-3-1"></span>**2.1 Exigences matérielles**

La spécification matérielle minimale recommandée est un processeur Intel i3 ou similaire, avec 4 Go de RAM sur un système d'exploitation WIN 10.

#### <span id="page-3-2"></span>**2.2 Exclusions de l'antivirus**

Certains dossiers CathexisVision doivent être exclus de l'analyse de l'antivirus (si un antivirus est en cours d'exécution avec une analyse de protection active ou en temps réel).

Excluez les dossiers suivants :

- Dossier d'installation du client CathexisVision.
- Dossiers, conducteurs et volumes où résident une ou plusieurs bases de données.

**Remarque** : Tous les dossiers et voies d'accès mentionnés ci-dessous sont des dossiers d'installation par défaut. Si l'option de dossier par défaut **n'a pas été** sélectionnée lors de l'installation, l'utilisateur doit localiser et exclure le ou les dossiers d'installation de l'analyse antivirus.

Les sections ci-dessous indiquent les dossiers et les chemins d'installation par défaut qui doivent être exclus de l'analyse.

#### <span id="page-3-3"></span>**2.2.1 Dossiers à exclure dans CathexisVision selon la version installée**

Pour les sites exécutant CathexisVision 2016 et/ou 2017, excluez les éléments suivants de l'analyse de l'antivirus :

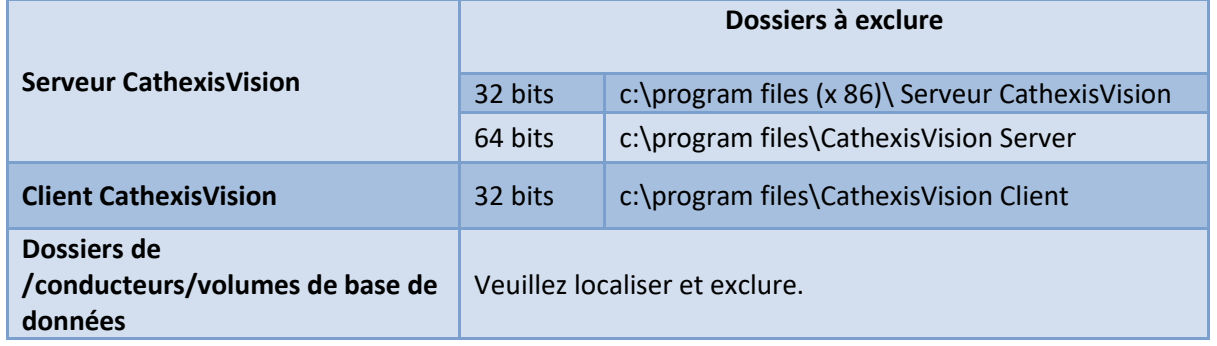

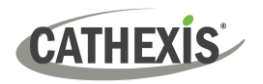

#### <span id="page-4-0"></span>**2.2.2 Liste complète des dossiers à exclure**

Pour éviter les désagréments, excluez tous les dossiers d'installation par défaut si :

- Le système utilise un antivirus global
- Les différentes unités sur le site peuvent avoir des dossiers d'installation différents
- L'installation est antérieure à CathexisVision 2015

**Remarque** : Tous les dossiers et voies d'accès mentionnés ci-dessous sont des dossiers d'installation par défaut. Si l'option de dossier par défaut n'a pas été sélectionnée lors de l'installation, l'utilisateur doit localiser et exclure le ou les dossiers d'installation de l'analyse antivirus.

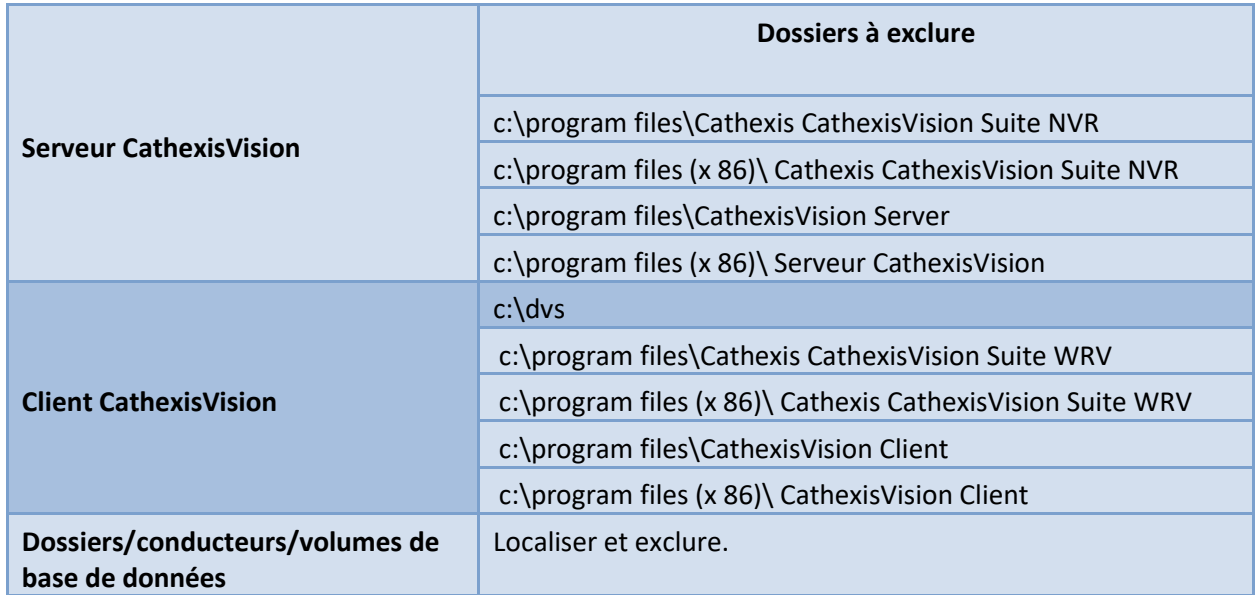

#### <span id="page-4-1"></span>**2.2.3 Analyse en temps réel des antivirus tiers sur les clients CathexisVision**

Sur une unité CathexisVision pour Client, le dossier du serveur CathexisVision doit être manuellement exclu de l'analyse par le Défenseur de Windows(ou d'autres composants d'analyse en temps réel antivirus tiers).

#### <span id="page-4-2"></span>**2.3 Exigences de routage/ports**

Les informations suivantes concernent les ports du routeur qui doivent être ouverts sur le parefeu/routeur/antivirus du réseau. Ces ports sont importants car ils permettent à plusieurs services Cathexis de fonctionner correctement. Assurez-vous que ces ports sont également ouverts sur l'antivirus (s'il en cours exécution).

#### <span id="page-4-3"></span>**2.3.1 Ports à ouvrir**

**Remarque** : Ces ports doivent également être ouverts sur l'anti-virus (s'il en cours d'exécution).

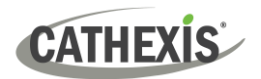

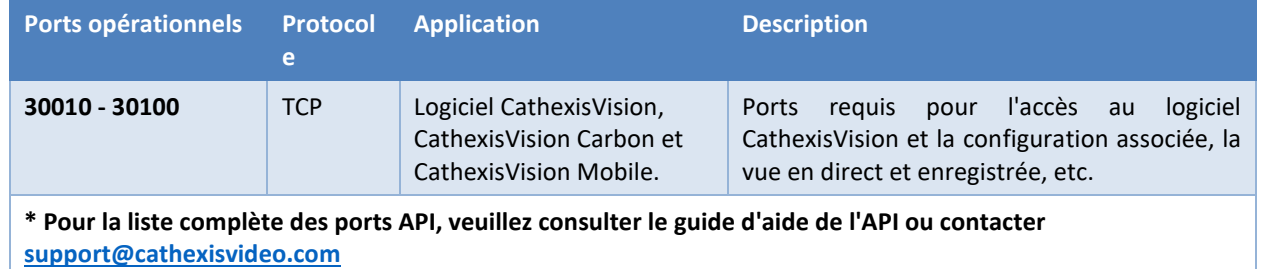

#### <span id="page-5-0"></span>**2.3.2 Assistance à distance**

Pour vous assurer que l'assistance à distance est disponible, téléchargez et installez l'un des programmes suivants correspondant au système d'exploitation. **Windows** : TeamViewer ou Bureau à distance.

#### <span id="page-5-1"></span>**2.4 Installation du logiciel pour client et configuration**

Double-cliquez sur le fichier d'installation pour ouvrir le logiciel pour client :

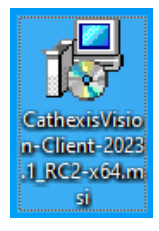

#### <span id="page-5-2"></span>**2.5 Configuration et installation**

Suivez les instructions ci-dessous pour terminer l'installation.

1. Entrez dans l' **assistant de configuration du client** et cliquez sur Suivant.

2. Acceptez le **contrat de licence pour l'utilisateur final.**

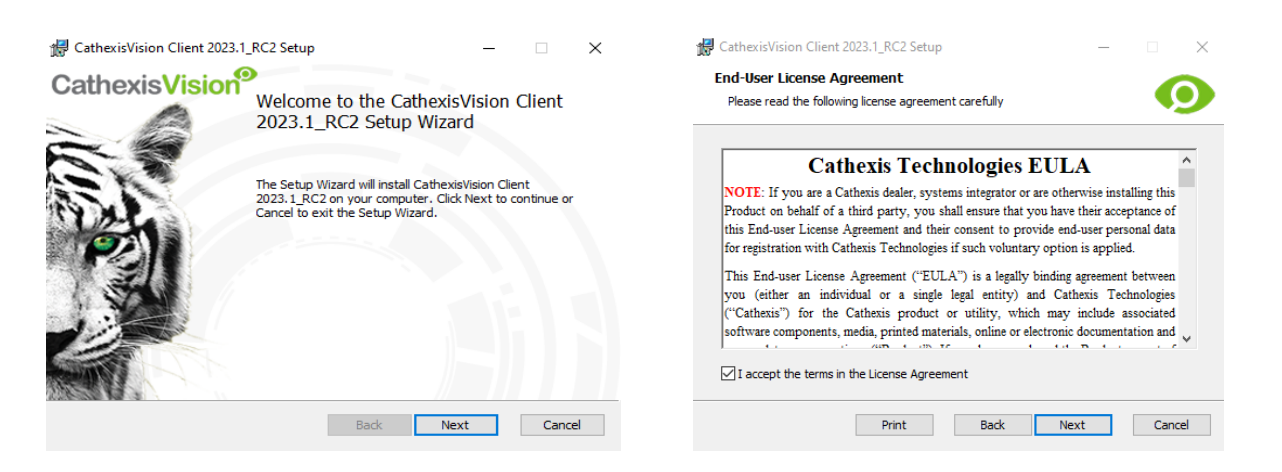

#### 3. Choisissez le **dossier de destination**. 4. Cliquez sur **Installer**.

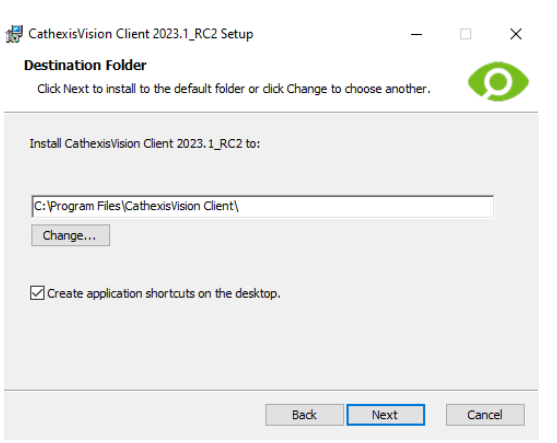

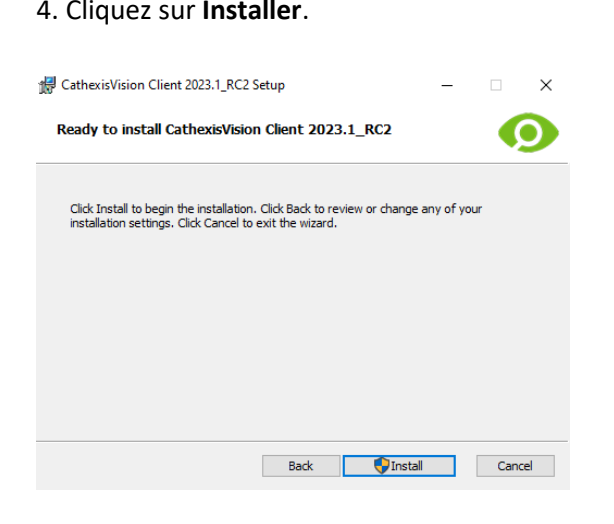

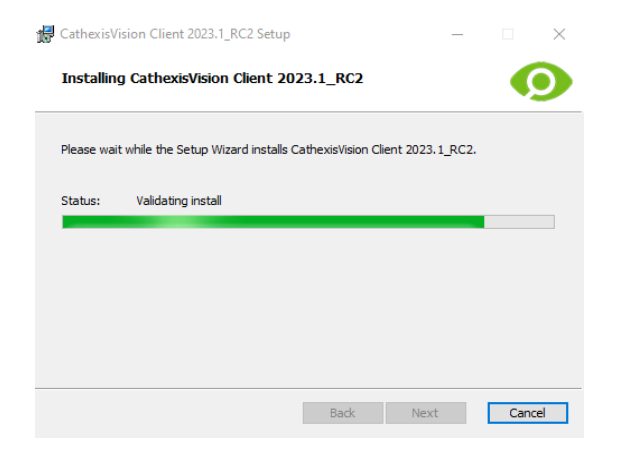

#### 5. Attendez que le **logiciel s'installe**. 6. **Terminez l'assistant** en cliquant sur Terminer.

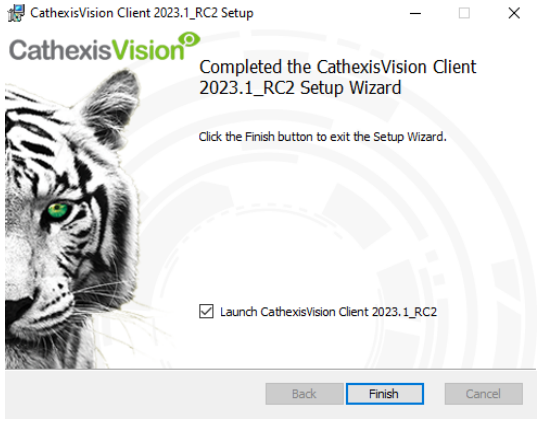

#### <span id="page-6-0"></span>**2.6 Interface de l'utilisateur**

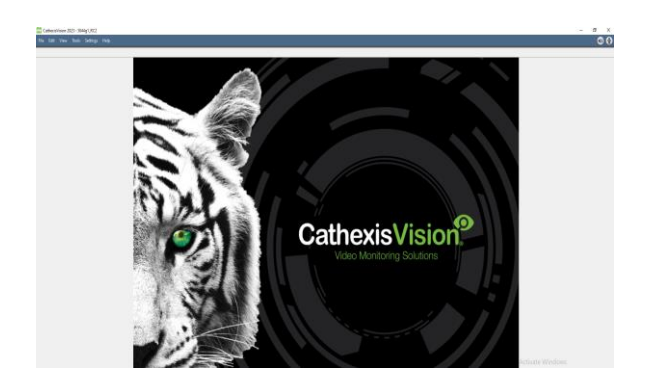

1. L'interface suivante apparaîtra. 2. Ouvrez Enterprise Manager pour configurer le site.

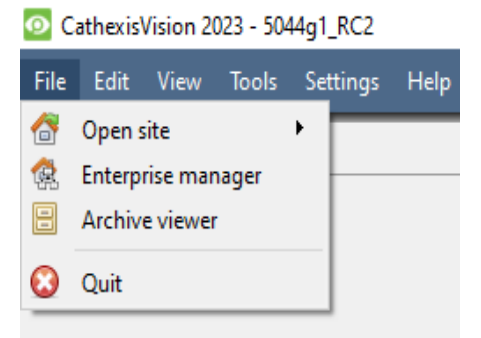

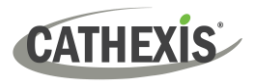

3. Cliquez avec le bouton droit de la souris en haut à 4. Donnez un **nom au site.** droite de l'écran pour établir une nouvelle connexion.

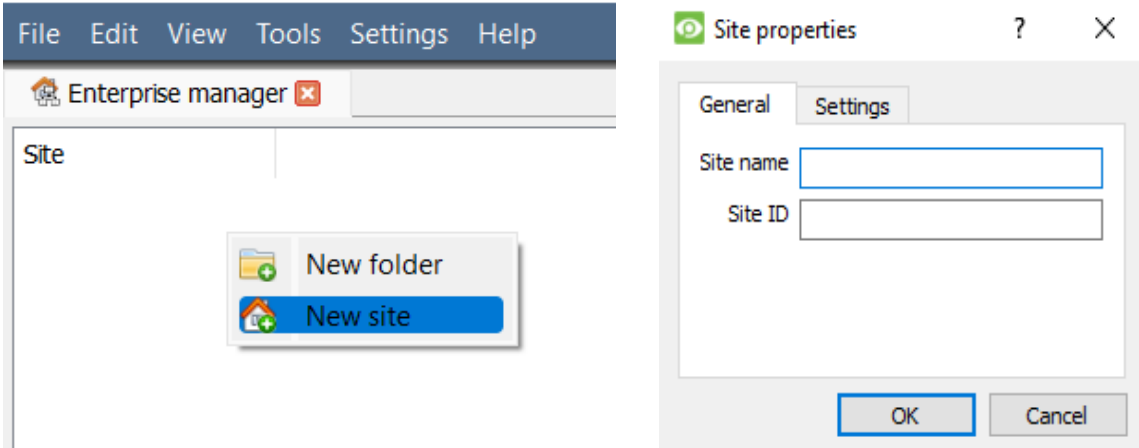

5. Établissez une nouvelle connexion en faisant un clic droit dans la colonne de droite.

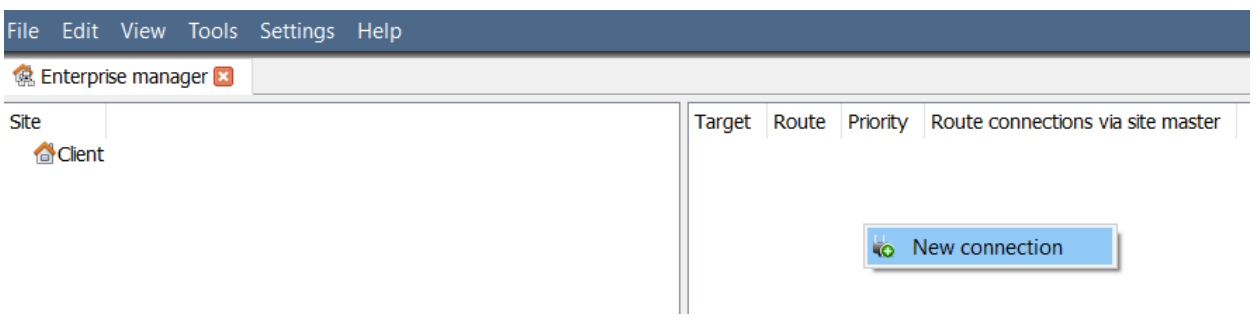

6. Ensuite, connectez-vous à une adresse IP pertinente.

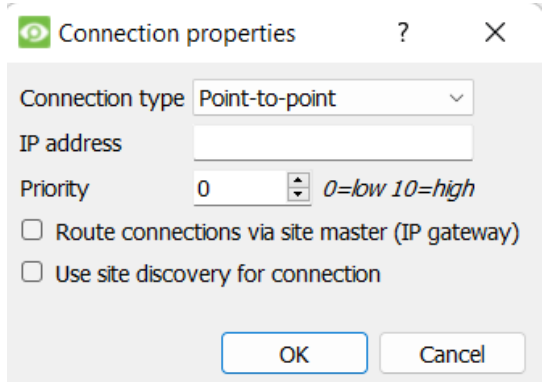

7. Cliquez avec le bouton droit sur le Nom du site. Cliquez sur **Récupérer l'ID du site** :

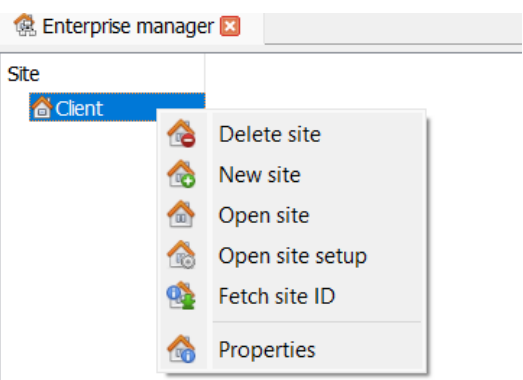

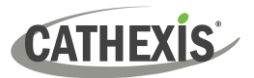

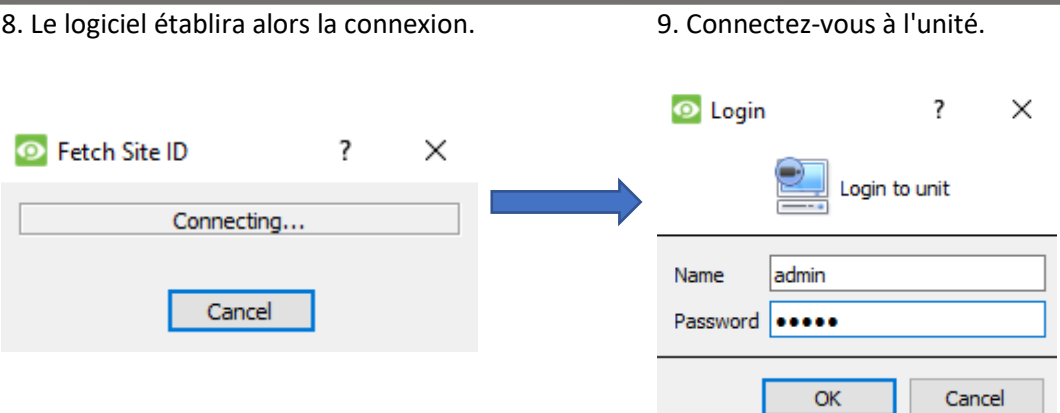

#### 10. L'identifiant du site sera mis à jour. 11. Le site peut être ouvert en retournant dans **Fichier / Ouvrir le site / Votre nom du site.**

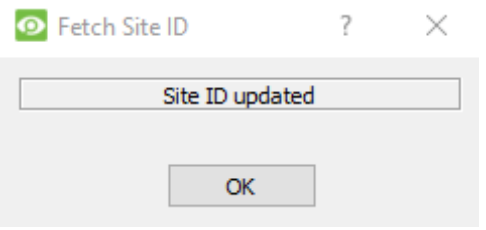

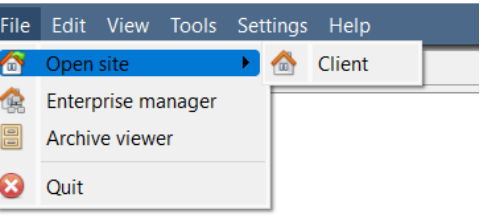

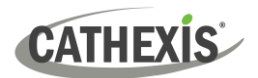

# <span id="page-9-0"></span>**3. Caméras**

Cette section du manuel explique les méthodes de visualisation des caméras.

#### <span id="page-9-1"></span>**3.1 Afficher la caméra ou les caméras**

#### <span id="page-9-2"></span>**3.1.1 Ouvrir le site**

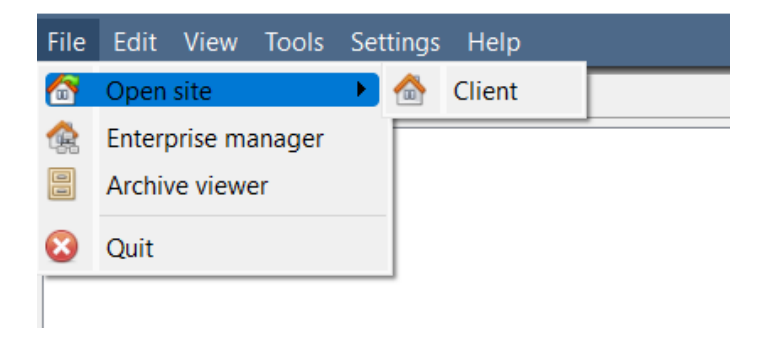

**Fichier / Ouvrir le site / Le nom de votre site**

#### <span id="page-9-3"></span>*3.1.1.1 Ouvrir l'onglet Caméras*

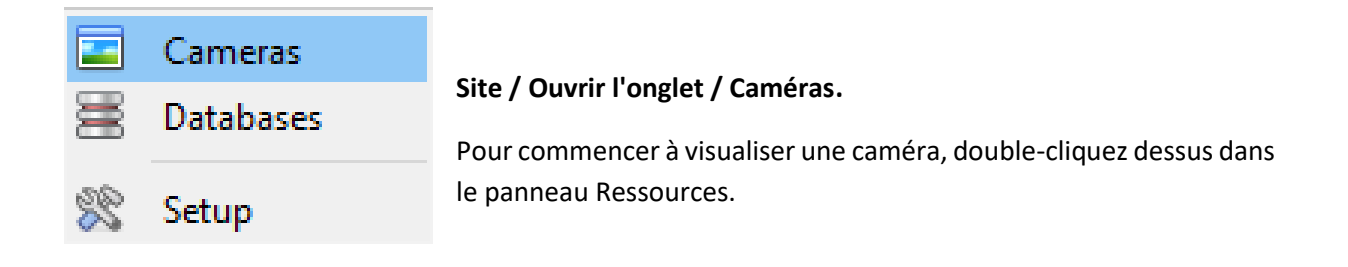

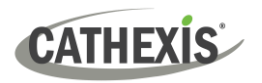

#### <span id="page-10-0"></span>**3.1.2 Clic central ou clic droit sur une caméra en direct**

Un clic central ou un clic droit sur une caméra en direct donne à l'utilisateur la possibilité de modifier l'apparence de la caméra dans un panneau.

**Remarque** : Pour modifier les paramètres de la souris, allez dans **Paramètres / Affichage vidéo.** Cochez ou décochez la case à côté de **Gestion de la souris à l'ancienne.** L'ancien style utilise un clic central sur la souris pour ouvrir les menus contextuels.

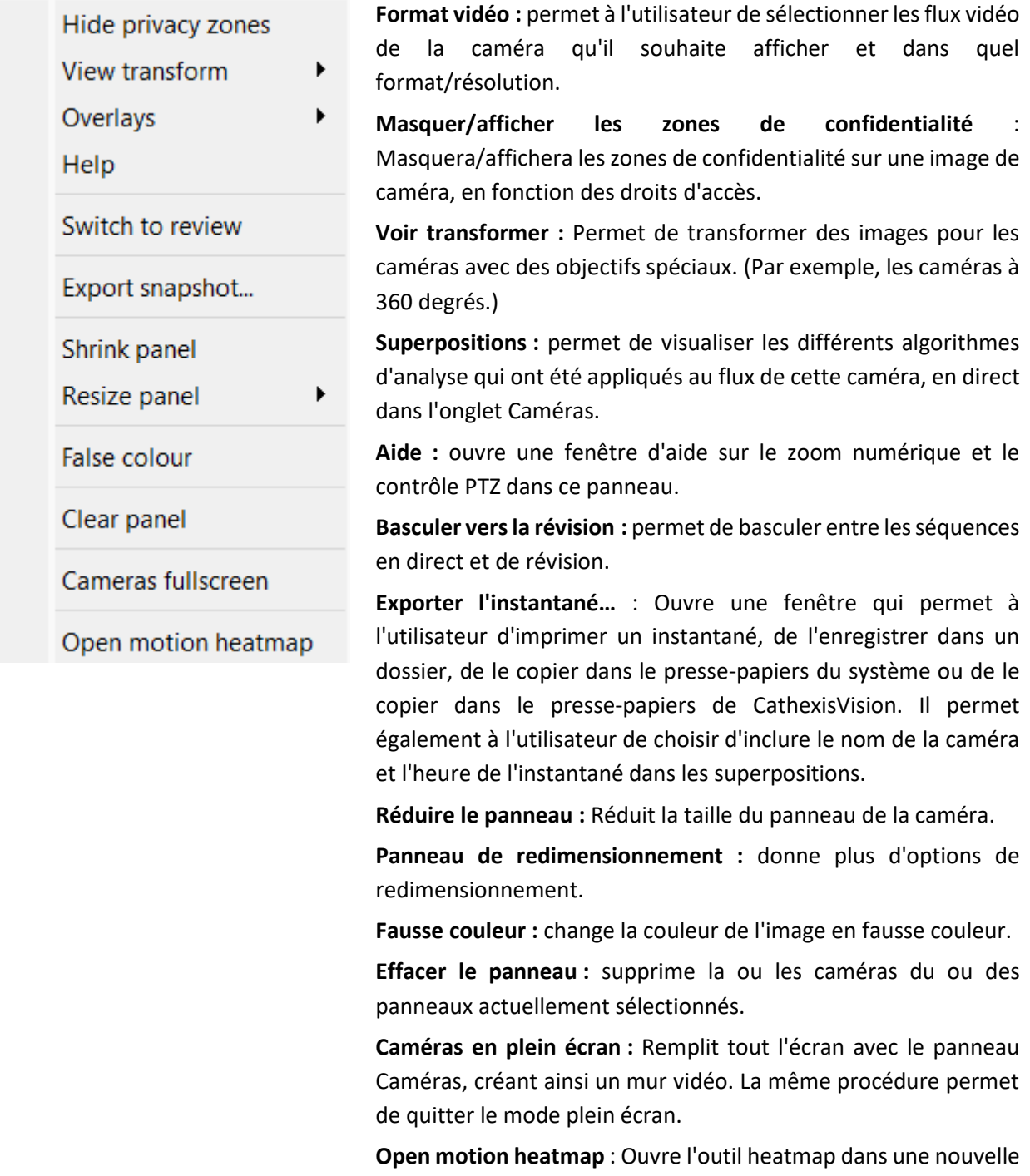

fenêtre. L'utilisateur peut définir les paramètres.

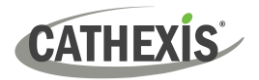

#### <span id="page-11-0"></span>**3.1.3 Clic central ou clic droit sur une caméra en revue**

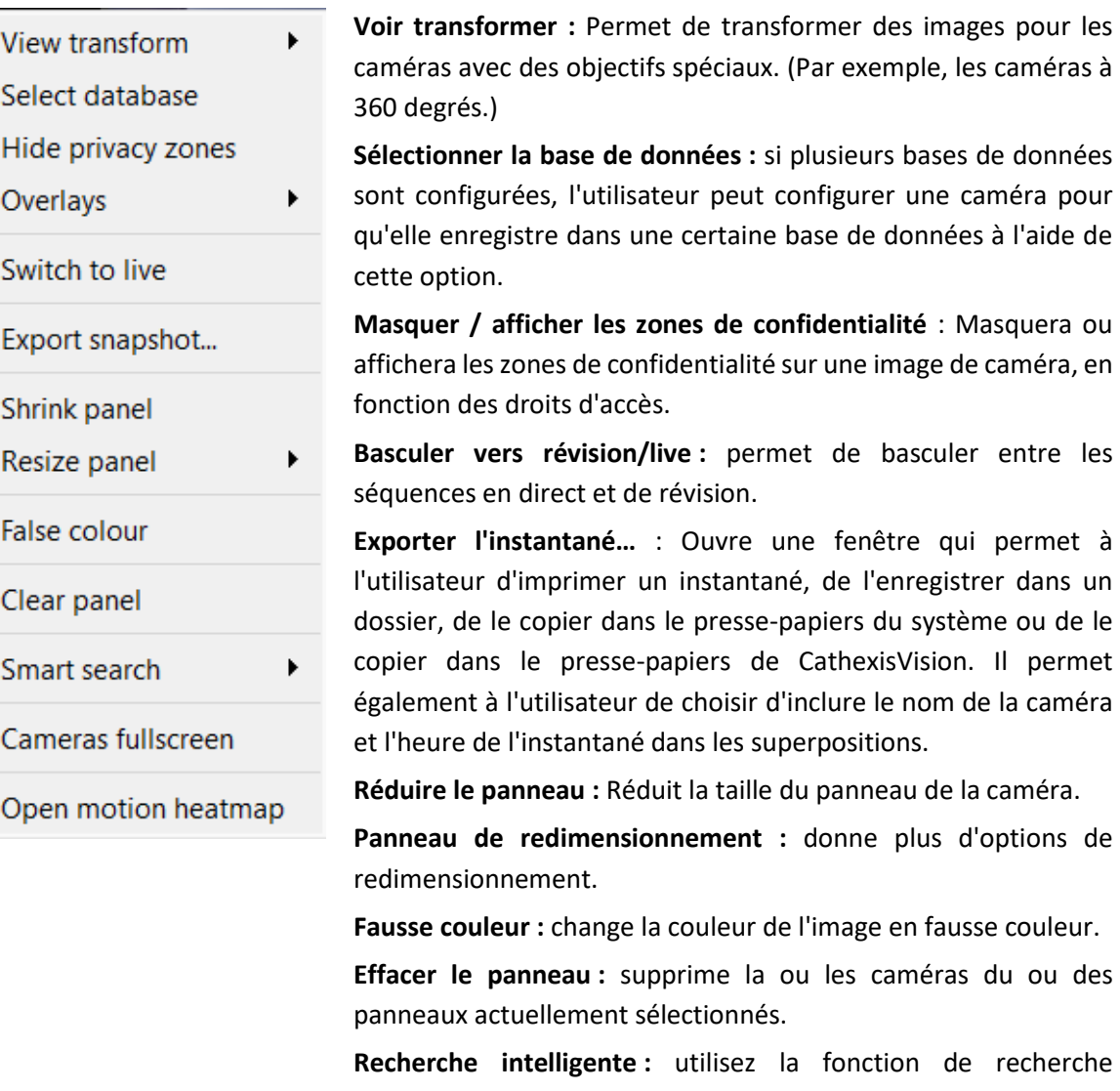

instantanée pour rechercher dans la base de données des instantanés similaires à l'image actuelle. **Caméras en plein écran :** Remplit tout l'écran avec le panneau

Caméras, créant ainsi un mur vidéo. La même procédure permet de quitter le mode plein écran.

**Open motion heatmap** : Ouvre l'outil heatmap dans une nouvelle fenêtre. L'utilisateur peut définir les paramètres.

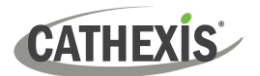

# <span id="page-12-0"></span>**4. Désinstaller**

Pour désinstaller, suivez simplement le processus de désinstallation du système d'exploitation sur lequel CathexisVision est installé.

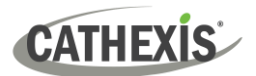

# <span id="page-13-0"></span>**5. Conclusion**

**Remarque** : Il s'agit d'un bref guide du logiciel client CathexisVision. Pour plus d'informations sur le logiciel CathexisVision, consultez le *manuel d'installation de CathexisVision* (http://cathexisvideo.com/).

Pour obtenir de l'aide, contactez [support@cathexisvideo.com](mailto:support@cathexisvideo.com)